#### **請求書等電⼦発⾏サービスのご利⽤マニュアル**

一般財団法人 日本建築総合試験所 建築確認評定センター 業務管理課 2021年12月

2022年1月より弊法人 建築確認評定センター 性能評定課の受託業 務全般並びに試験研究センターにて実施する性能評価業務及び同関連業 務の手数料に係る請求書の電子発行サービスを開始致します。 サービスご利⽤にあたりましては、本マニュアルをご参照下さい。

# **申請書(申込書)の記載**

※請求書電子発行を希望される場合… 請求書発⾏⽅法記載欄の「紙による請 求書発行を希望」にチェックせずに申 請書(申込書)をご提出下さい。 請求書送付先のE-Mail欄に記載したE メールアドレス宛に請求書を送信しま す。

※請求書(紙)郵送を希望される場合… 請求書発⾏⽅法記載欄の「紙による請 求書発⾏を希望」にチェックして申請 書(申込書)をご提出下さい。

#### 建築物構造性能評価申請書 書式例

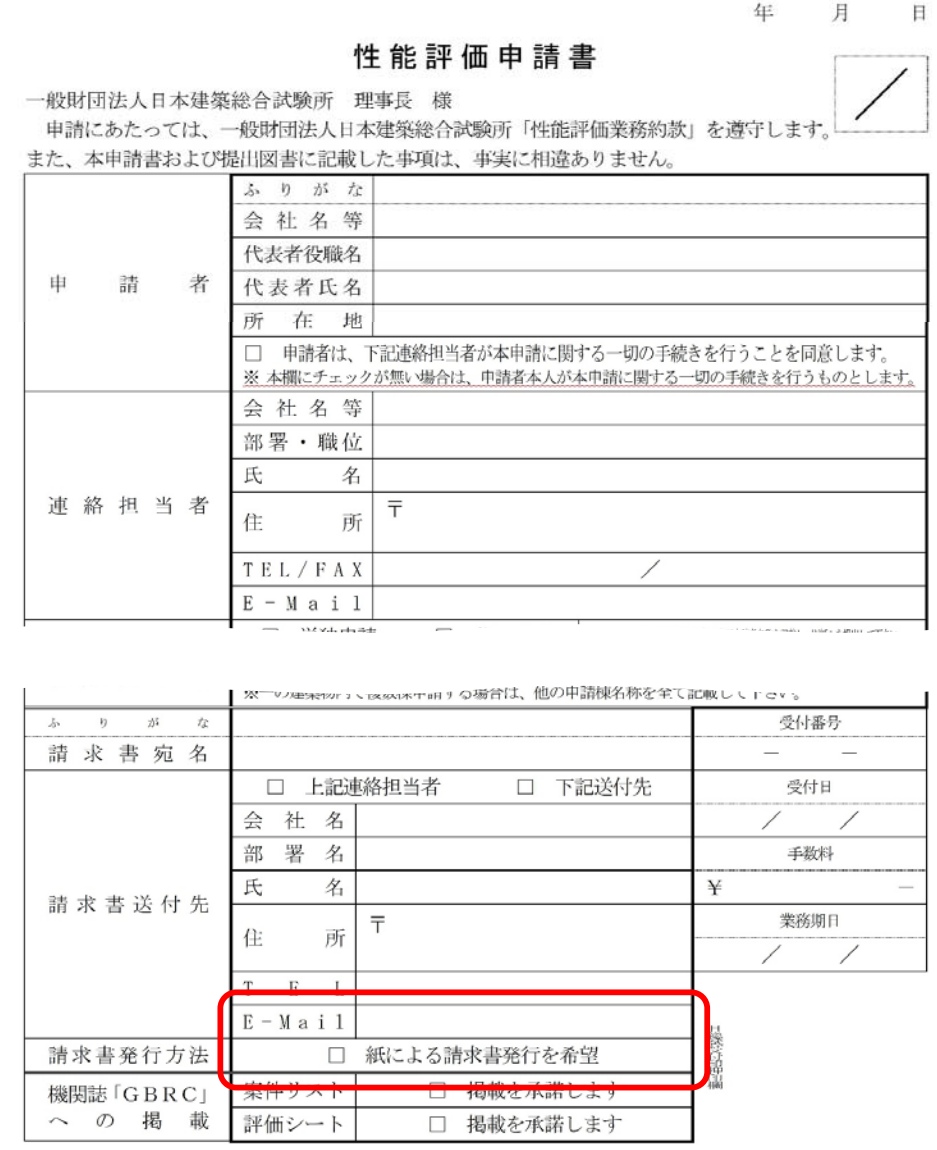

### 電子請求書の送信

弊法人内での手続き後、申請書 (申込書) 請求書送付先E-Mail欄 に記載頂いたEメールアドレス宛 に右の E メールが送信 (**送信メー** <u>ルアドレス:gbrc@ta.eco-</u> serv.jp) されます。

ダウンロードサイトのURL(赤線 囲い)をクリックすると、請求書 閲覧・ダウンロードサイトが開き ます。

2021/12/13 (H) 18:52 abrc@rbthyme.eco-serv.ip (一財)日本建築総合試験所より帳票公開のご案内 宛先 hwoteWidbre.or.fp

このメールは自動配信メールです。ご返信いただいても回答はできません。 不明な点がございましたら、別途ご案内のお問い合わせ先にご連絡ください。

口口口口口株式会社 **ロロロエ場** 

口口 m 样

お世話になります。 日本建築総合試験所です。

新しい帳票を公開しましたので、 下記URLより帳票をご確認ください。

https://rbthyme.eco-serv.jp/gbrc/downloadurl/login/index/EZavcfg1fGLfyJSJQE5r4U69OipvNzX3

ダウンロード期限: 2022/02/13

【公開された帳票】

◆ 1 件目 [帳票] 諸求書【掌務管理課】 [帳票 No] 210003-1 【発行日12021/12/13 「帳票ファイル名] 請求書 EA-269201 210003-1.pdf

なお、ダウンロード期限を経過した後、 帳票を閲覧、ダウンロードされる場合は、 下記URLよりユーザー登録をお願いします。

https://rbthyme.eco-serv.jp/gbrc/  $[D/7/7]$ 

EA-269201

ご不明な点がございましたら、お気軽にご連絡ください。

### **請求書閲覧・ダウンロードサイト**

• 受付書、業務約款(青線囲い)をご確認の上、請求書(赤線囲い)を 閲覧、ダウンロードしてお支払い手続きをお願いします。ダウンロー ド期限は、原則として発⾏より2カ月以内です。

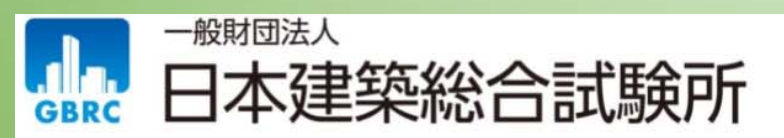

#### □□□□□株式会社様

ダウンロード期限: 2022/02/13

一括ダウンロード

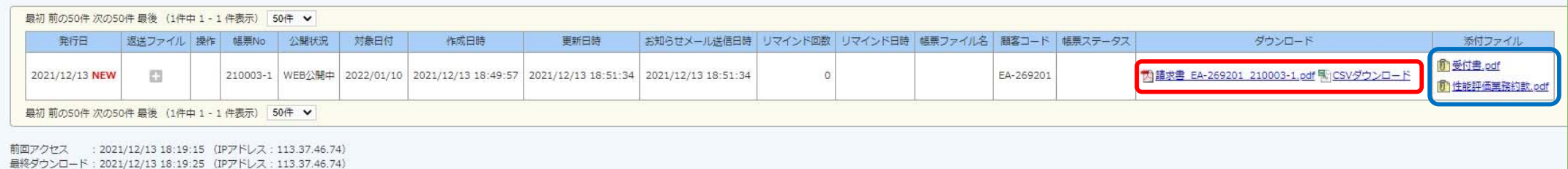

# **Web帳簿サービスへのログイン①**

本Web帳票サービスにログインす ることで過去にお客様宛に発行し た請求書データの閲覧、再発行が 可能です。

ご利用の場合は、Web帳票サービ スにID、パスワードを設定して 頂く必要がございます。

まずは、 ログインURL(赤線囲 い)をクリックして下さい。

2021/12/13 (H) 18:52

gbrc@rbthyme.eco-serv.jp (一財)日本建築総合試験所より帳票公開のご案内 宛先 hvoteMigbre.or.fp

#### このメールは自動配信メールです。ご返信いただいても回答はできません。 不明な点がございましたら、別途ご案内のお問い合わせ先にご連絡ください。 口口口口口株式会社 **ロロロエ場** 口口 m 梯 お世話になります。

日本建築総合試験所です。

新しい帳票を公開しましたので、 下記URL より帳票をご確認ください。

https://rbthyme.eco-serv.jp/gbrc/downloadurl/login/index/EZavcfg1fGLfyJSJQE5r4U69OipvNzX3

ダウンロード期限: 2022/02/13

【公開された帳票】 ◆ 1 件目 [帳票] 請求書【業務管理課】 [帳票 No] 210003-1 [発行日] 2021/12/13 [帳票ファイル名] 請求書 EA-269201 210003-1.pdf

なお、ダウンロード期限を経過した後、 帳票を閲覧、ダウンロードされる場合は、 下記URL よりユーザー登録をお願いします。

https://rbthyme.eco-serv.jp/gbrc/  $[I \square \frac{\partial f}{\partial y}]$ EA-269201

ご不明な点がございましたら、お気軽にご連絡ください。

## **Web帳簿サービスへのログイン②**

• Eメールに記載されたログインIDを入力し、パスワードを忘れた方 をクリックして下さい。(この時点では、パスワード未設定です。)

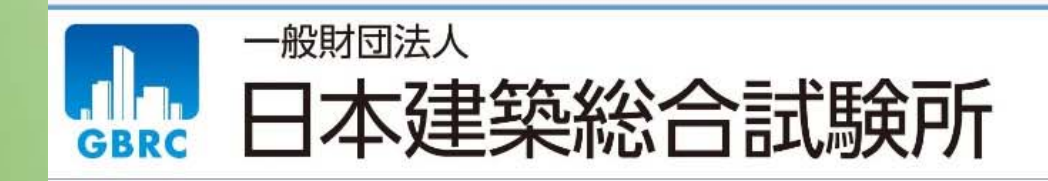

Powered by **<B> 楽明細** 

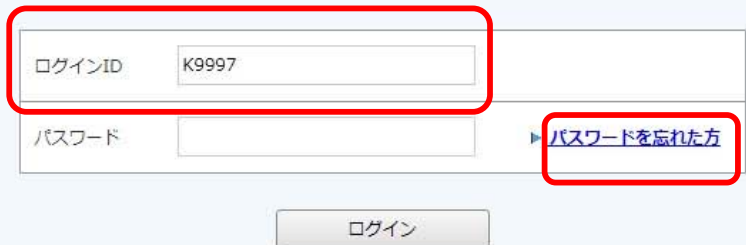

## Web帳簿サービスへのログイン3

• ログインⅠD、Eメー ルアドレスを入力し、 「パスワード再設定 メールを送信する| を クリックして下さい

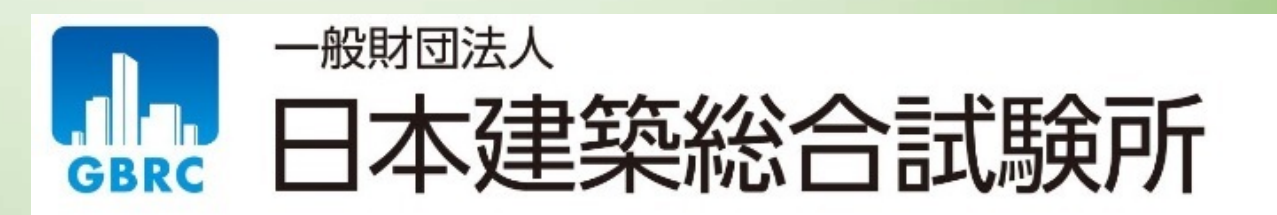

#### パスワードの再設定

ログインIDとご登録メールアドレスを入力し、「パスワード再設定メールを送信する」をクリックすると、 「ご登録メールアドレス」宛に「パスワード再設定」のご案内が送信されます。

※「アカウント設定 > メールアドレスの変更」で登録したサブメールアドレスは使用できません。

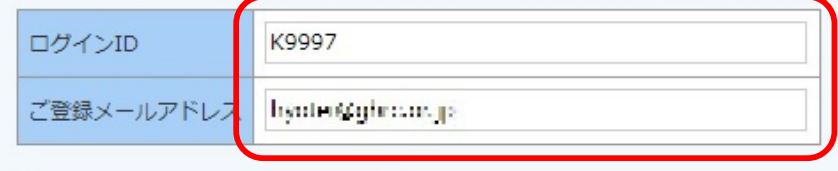

パスワード再設定メールを送信する

メールが届かない場合は以下の可能性がありますのでご確認ください。

1. ご利用のメールソフトが、迷惑メールフォルダへ自動で振り分けている。 ->> メールソフトの迷惑メールフォルダをご確認ください。

#### 2. メールが受信拒否されている。

->> メールをドメイン指定で受信拒否・受信許可されていないかご確認ください。 本サービスからのメールは gbrc@ta.eco-serv.jp より送信されます。 このメールアドレスからのメールを受信できるよう設定してください。

#### «ログイン画面へ

Web帳簿サービスへのログイン4

パスワード再設定 メールが届きまし たら、再設定用U RLをクリックし て下さい。

gbrc@ta.eco-serv.ip 【Web帳票サービス】パスワード再設定のご案内 宛先 Industry(grasser.p)

このメールは自動配信メールです。ご返信いただいても回答はできません。 不明な点がございましたら、別途ご案内のお問い合わせ先にご連絡ください。

TEST 建設株式会社様

以下の URL よりパスワードを再設定してください。

https://ta.eco-serv.jp/gbrc/bapPasswdMaster/passwdSetting/XQQO97GavujFAu3RYHsNa4oTKHCIIG0W

【パスワードの設定期限】2021年11月29日 18時

※設定期限を過ぎた場合は、以下のURL より再度お手続きください。 https://ta.eco-serv.jp/gbrc/bapRepublishPasswd/

一般財団法人 日本建築総合試験所

### **Web帳簿サービスへのログイン⑤**

• 半角英数・記号で8文字のパスワードを入力(確認を含めて2 回)し、ログインID、Eメールアドレスを入力し、「パスワー ドを設定する」をクリックして下さい

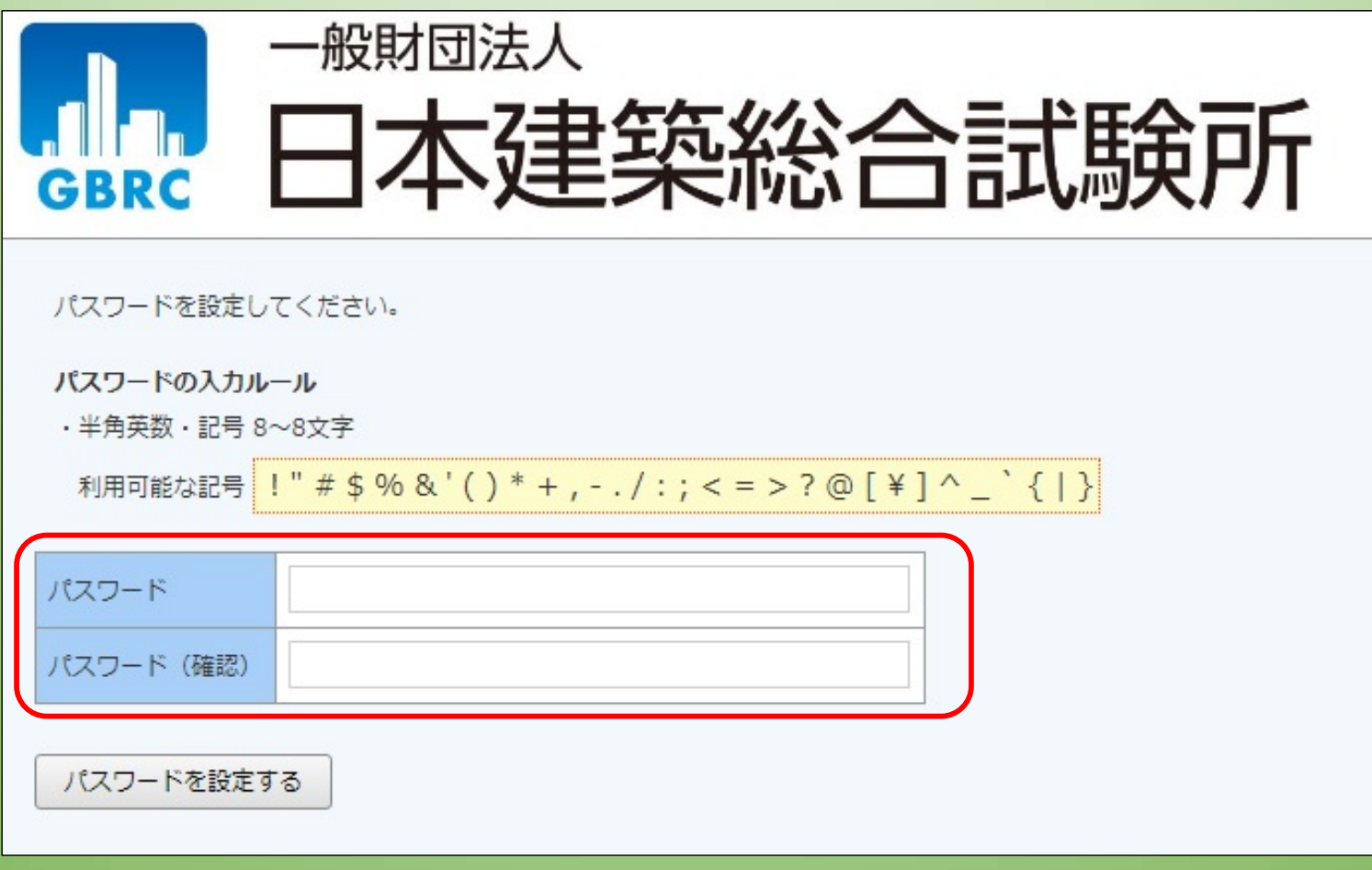

# **Web帳簿サービスへのログイン⑥**

• ログインID、パスワードを入力して「ログイン」をクリックして下 さい。今後の利⽤のため、ログイン画⾯をブックマーク登録等により 記録することをお勧めします。

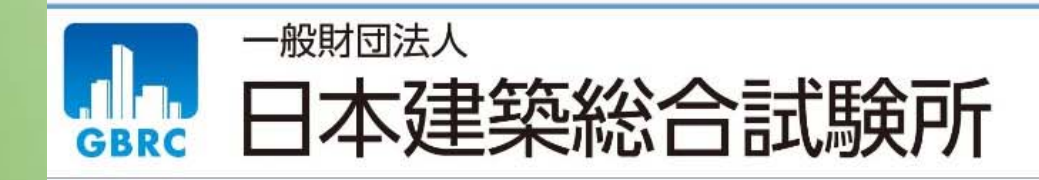

Powered by 2号楽明細

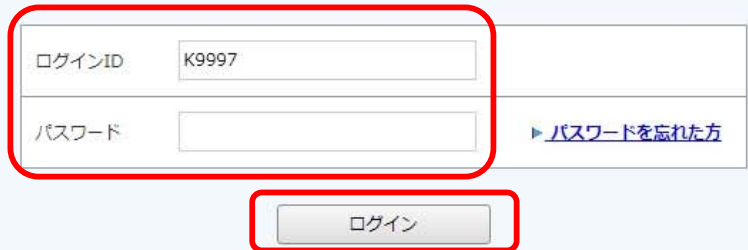

# **請求書の閲覧、ダウンロード**

- • 明細の確認タブより、これまでに電⼦発⾏された請求書、受付書、約款の閲 覧、ダウンロードができます。
- パスワードの変更は、アカウント設定から可能です。

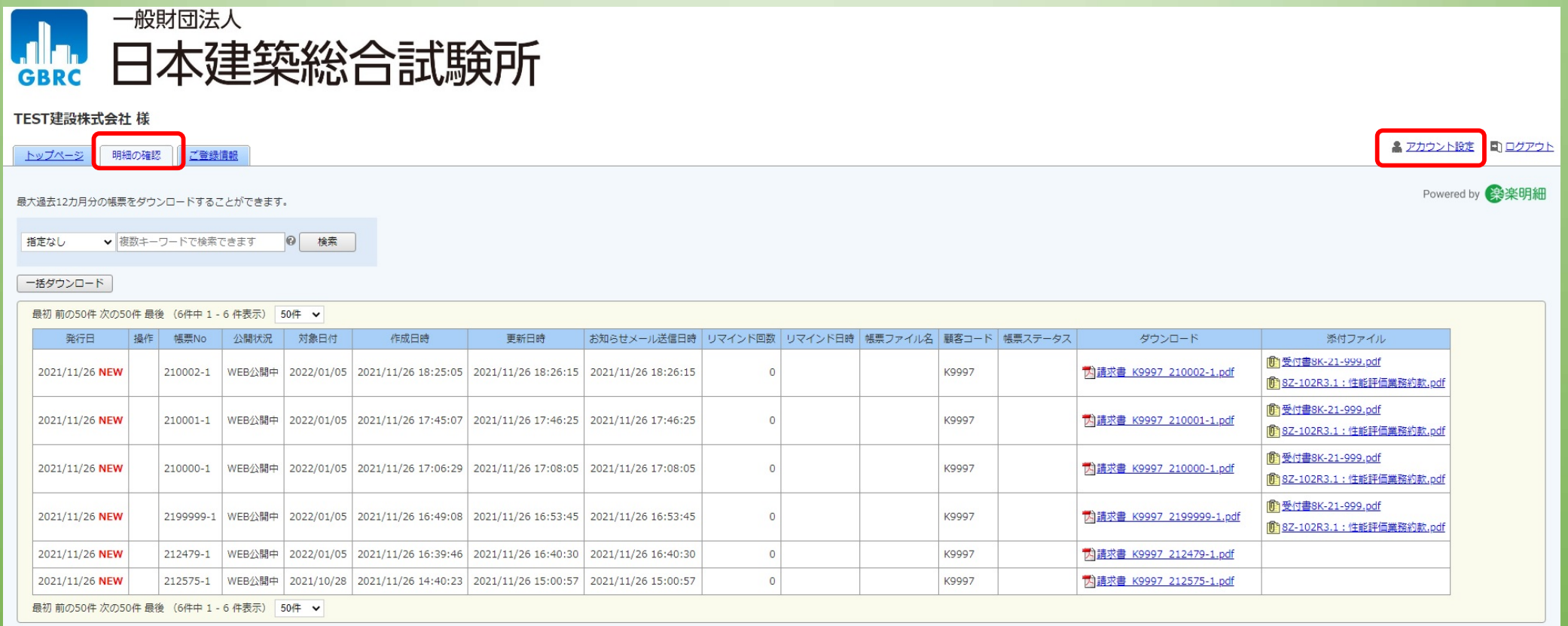

#### **Web帳簿サービスに関するお問い合わせ先**

一般財団法人 日本建築総合試験所 建築確認評定センター 業務管理課 担当者:上野、小林 TEL︓06-6966-7600Eメール︓gyoumukanri@gbrc.or.jp